# **Installation Guide**

Recoveryfix Migration for IMAP

#### Install the software

Before you install Recoveryfix Migration for IMAP, make sure that the software installer file is available on your computer. If the software executable is not available on your computer, then download the file from [https://www.recoveryfix.com/imap-migration/.](https://www.recoveryfix.com/imap-migration/)

After you have downloaded the installer file, execute the following steps to install the software.

- $\checkmark$  Double-click on Recoveryfix Migration for IMAP software installer file.
- $\checkmark$  Follow the on-screen instructions.
- $\checkmark$  When the installation process completes "Completing Recovery fix Migration for IMAP Setup Wizard" message appears on the software installation screen.
- $\checkmark$  Click on the Finish button to complete the software installation and launch the software.

### Uninstall the software

You can uninstall Recoveryfix Migration for IMAP software from your computer system

by using one of the following two methods:

- $\checkmark$  Uninstall from Windows Start Menu.
- $\checkmark$  Uninstall from Control Panel.

**Note:** Before starting the uninstallation process, make sure that Recoveryfix Migration for IMAP software is not in use.

## Uninstall from the Windows Start menu

Execute the following steps to uninstall Recoveryfix Migration for IMAP tool from Windows Start menu:

 $\checkmark$  Click Start » All Programs » Recoveryfix Migration for IMAP » Uninstall Recoveryfix Migration for IMAP.

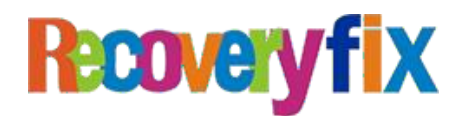

- $\checkmark$  A warning message before uninstalling the software will be displayed on the screen.
- $\checkmark$  Click Yes to uninstall the software.
- $\checkmark$  Click the OK button.

Recoveryfix Migration for IMAP software has been successfully uninstalled from your computer system.

#### Uninstall from Control Panel

Execute the following steps to uninstall Recoveryfix Migration for IMAP software from Control Panel:

- $\checkmark$  Click Start » Control Panel. The Control Panel window appears.
- $\checkmark$  Click the Programs and Features icon. A list of all the programs installed on your computer appears.
- $\checkmark$  Select Recoveryfix Migration for IMAP and click the Uninstall button. A warning message before uninstalling the software will be displayed on the screen.
- $\checkmark$  Click Yes to un-install the software.
- $\checkmark$  Click the OK button.

Recoveryfix Migration for IMAP has been successfully uninstalled from your computer system.

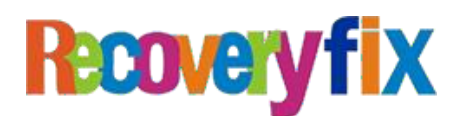